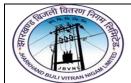

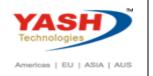

1. KO01 - Create Internal Order

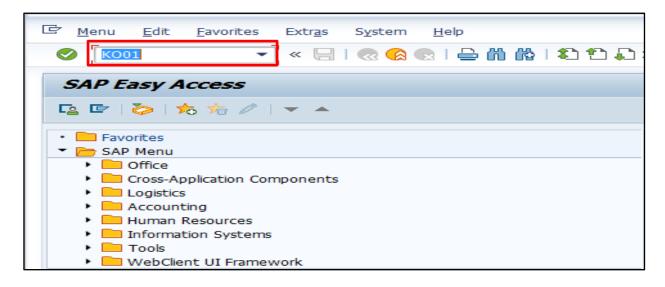

- Input **KO01** in **Transaction Box** and press **Enter** key
- 2. Set Controlling Area Screen.

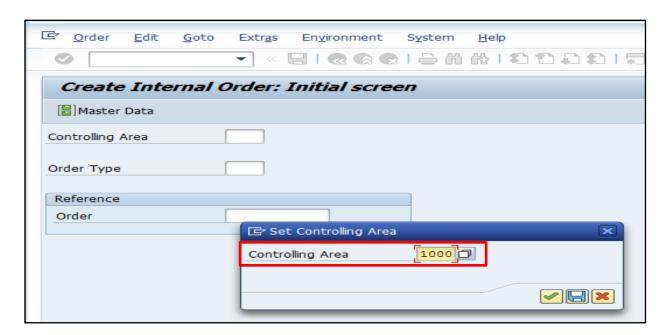

• Controlling Area: Input or select controlling area with the help of **F4** key Press Enter key

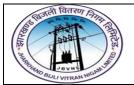

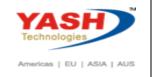

3. Create Internal Order Initial Screen.

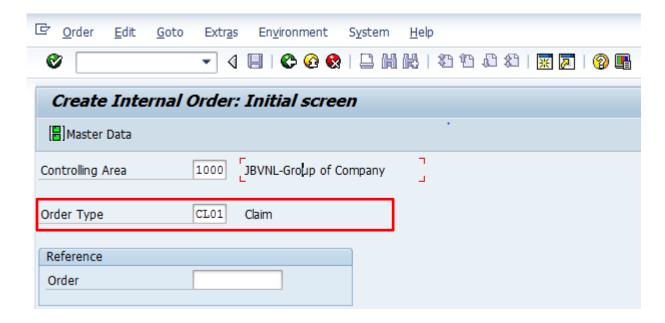

• Order Type: Select order type with the help of **F4** key Press **Enter** key

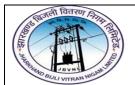

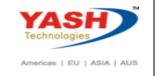

#### 4. Create Internal Order Master Data Screen.

### **Assignment Tab**

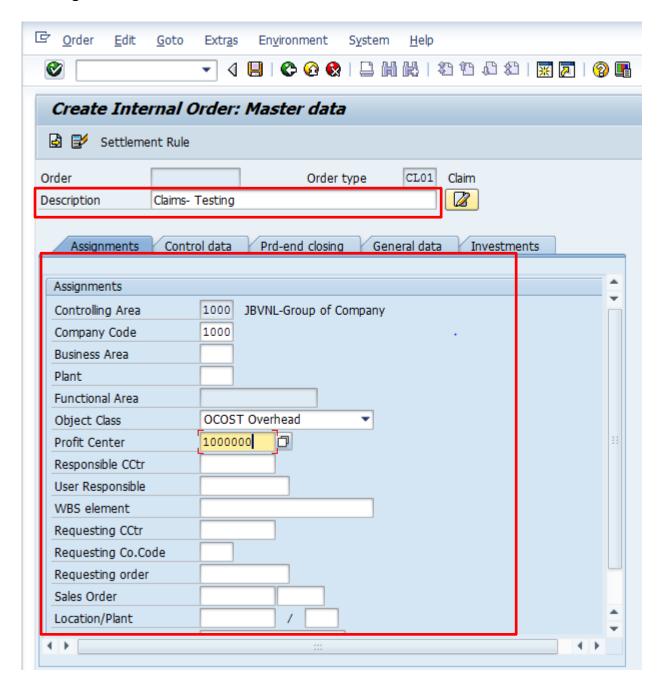

- **Description:** Input required description
- Company Code: Input relevant company code
- Plant: Input or select plant with the help of F4 key

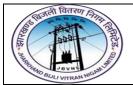

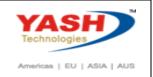

- Profit Center: Input or select cost center with the help of F4 key
  Select Control data tab
- 5. Create Internal Order Master Data Screen.

#### **Control data Tab**

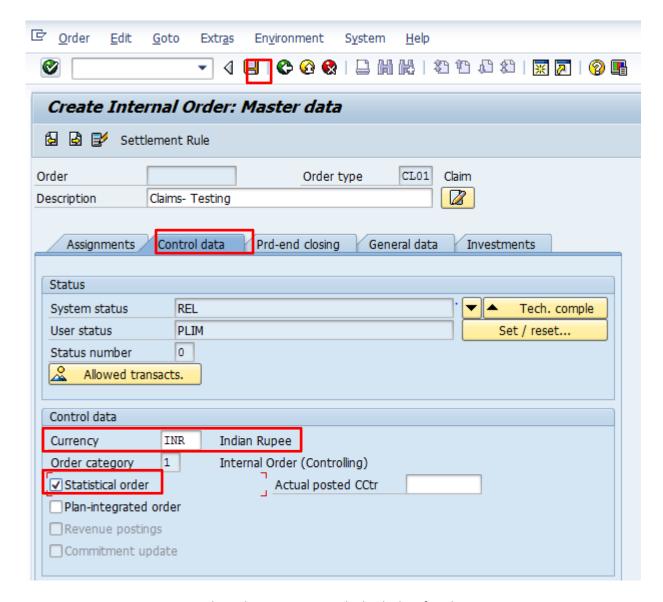

- **Currency:** Input or select the currency with the help of **F4** key
- Statistical Order: Select statistical order

Click on **Save** icon or press **Ctrl+S** keys to save the data.

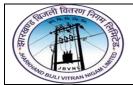

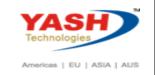

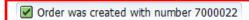

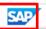

The order was created message appears at bottom of the screen

# **Manual End**